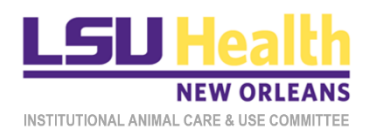

#### KUALI QUICKGUIDE

# REVIEWING IACUC PROTOCOL APPLICATIONS

<span id="page-0-0"></span>This document describes procedures for accessing and reviewing different submission types of IACUC protocols in Kuali.

- **A. [Accessing the Protocol](#page-1-0)**
- **B. [Initial Submission](#page-3-0)**
- **C. [Resubmission](#page-9-0)**
- **D. [Amendment](#page-13-0)**
- **E. [Renewal](#page-16-0)**
- **F. Renewal [& Amendment](#page-17-0)**
- **G. [Reportable](#page-18-0) Event**
- **H. [Closure](#page-21-0)**

### <span id="page-1-0"></span>A. ACCESSING PROTOCOLS

*Each time you are assigned as a reviewer for a protocol submission by the IACUC Administrator, you will receive a system generated email notification of the assignment. The quickest way to access the protocol is to click on the protocol link in the email notification itself. Alternatively, follow steps 1-4 to access the protocol.*

- 1. Log into Kuali:
	- a) LSUHSC Personnel (individuals with an active @lsuhsc.edu email address): [https://lsuhsc.kuali.co/cor/main/#/apps.](https://lsuhsc.kuali.co/cor/main/)
	- b) Non-LSUHSC Personnel (individuals without an active @lsuhsc.edu email address): [https://lsuhsc.kuali.co/auth/kuali.](https://lsuhsc.kuali.co/auth/kuali)
	- c) Please contact the IACUC Office [\(IACUCOffice@lsuhsc.edu\)](mailto:IACUCOffice@lsuhsc.edu) if you have any problems logging into Kuali.
- 2. On the landing page, click on the **Protocols** button.

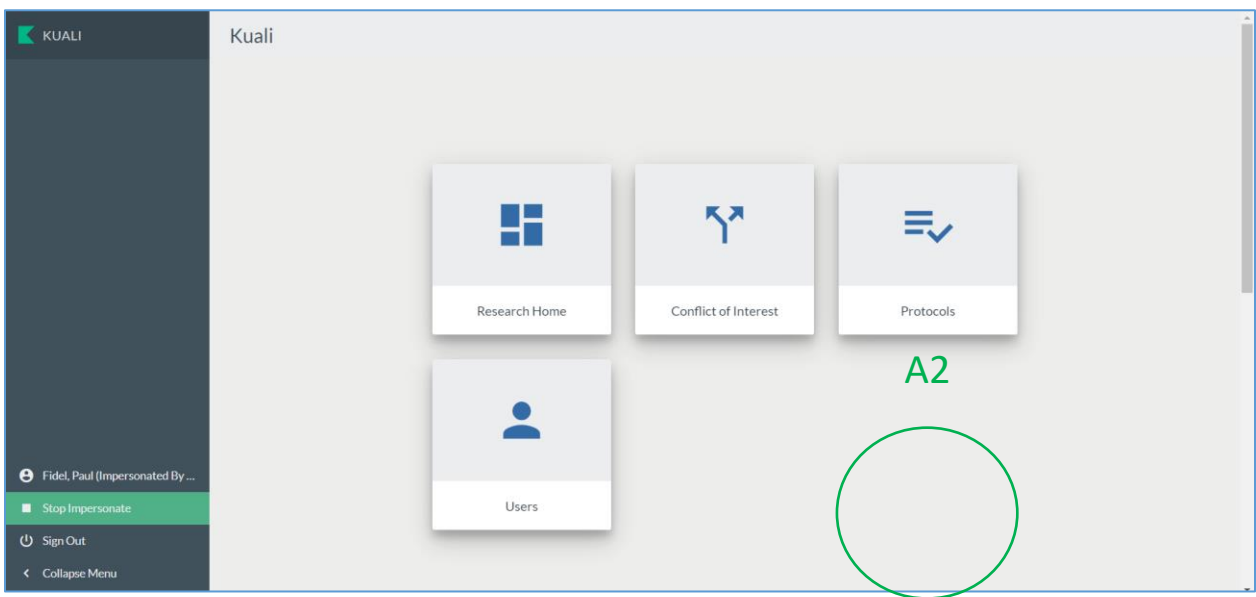

3. You will be directed to the **Manage Protocols** page. On this page click **Protocols Assigned to Me**.

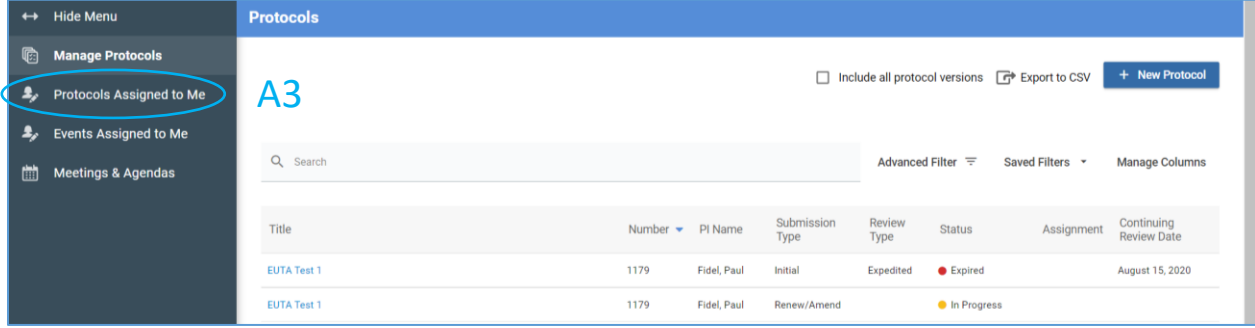

- 4. Click on the **title of the protocol** that you want to review.
	- a) Note: The **Submission Type will vary** depending on the application submitted but the **status**  will always be *Submitted for Review*.

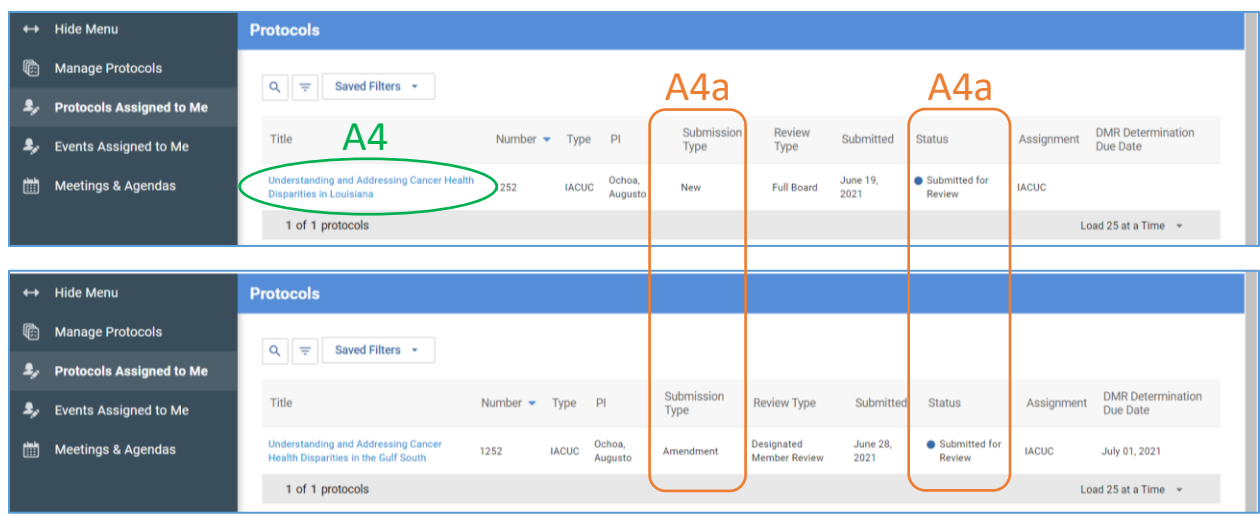

#### <span id="page-3-0"></span>B. REVIEWING INITIAL SUBMISSIONS

*For initial submissions, you will be assigned either as a Primary, Vet (Adam and Leslie) or Secondary Reviewer. Primary and Vet Reviewers are required to enter their comments about the protocol in Kuali (as described below). All other Committee members are designated as Secondary Reviewers so they can access the protocol. Secondary Reviewers are NOT required to review the protocol or leave comments but may do so if they wish to document their evaluations. The Primary Reviewer is responsible for presenting the protocol at the meeting.*

- 1. After accessing the protocol, the submitted application will be displayed.
	- a) **Basic protocol information**, including submission type, will be displayed at the top of the form.
	- b) The **left side panel** displays the individual sections of the protocol form.
	- c) The **right side panel** displays several different actions available to the reviewer.
	- d) The **Primary Reviewer** should enter their summary of the protocol in the **General Action Items** text box that appears once this button is clicked.

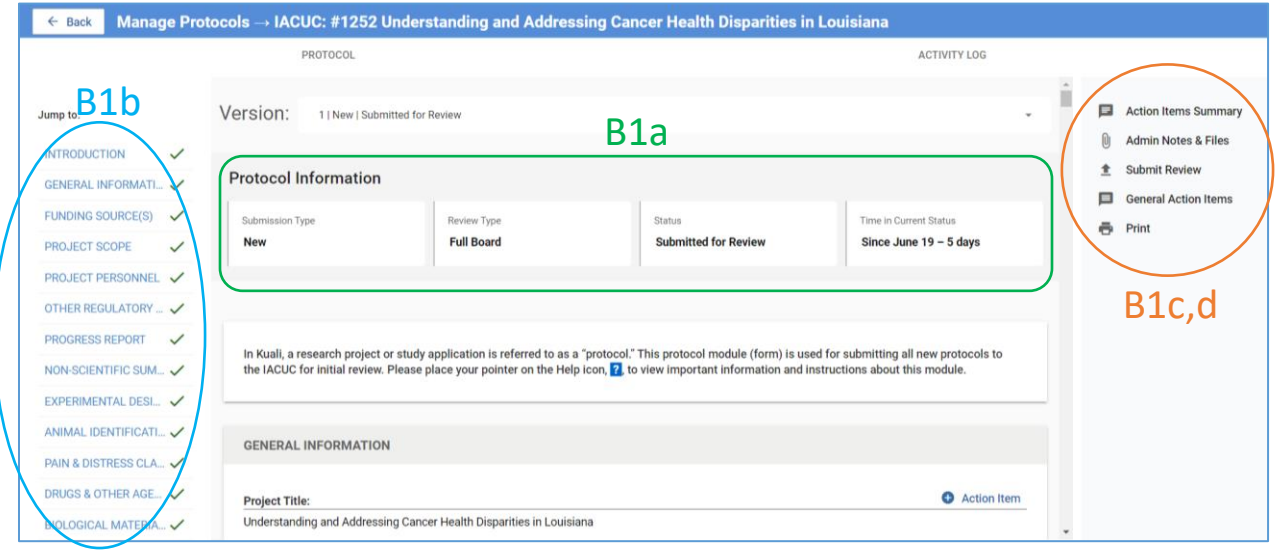

2. Each question or field of the protocol form is associated with an **Action Item** button. You will use these buttons to communicate your specific comments including requested modifications or clarifications.

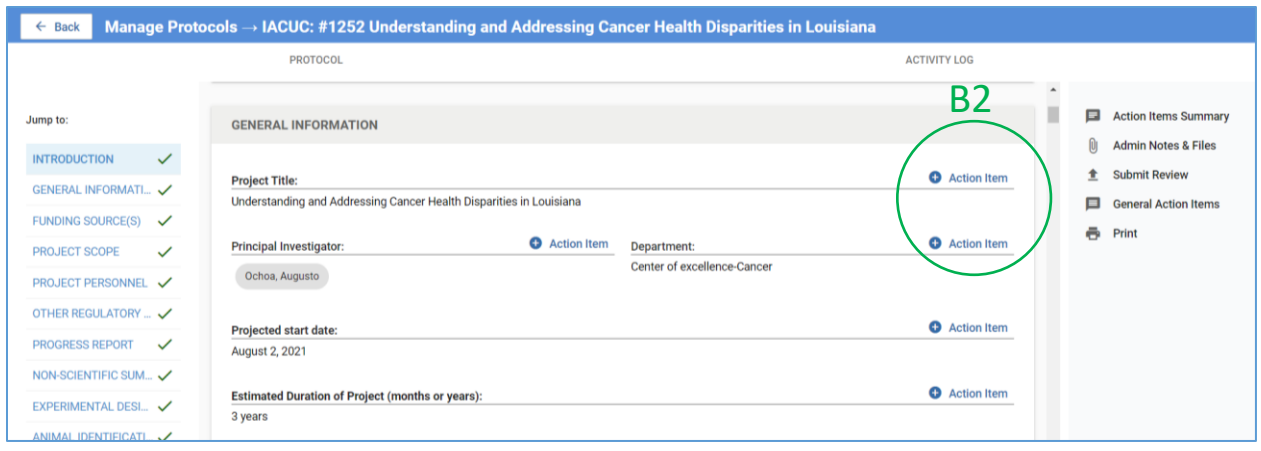

- 3. To leave a comment about any field entry,
	- a) Click on the **Action Item** button associated with the field.
	- b) A **text box** will appear on the right hand panel. Enter your comments here. *Please enter comments as if you are requesting the researcher to take an action. At this stage the comments will be visible only to the IACUC Administrator. After you submit the review, the Administrator will make comments visible to other assigned reviewers and to IACUC members during the meeting. After the meeting, the Administrator will make the comments visible to the Researcher, unless directed otherwise by you or meeting discussions.*
	- c) Click **Post**.

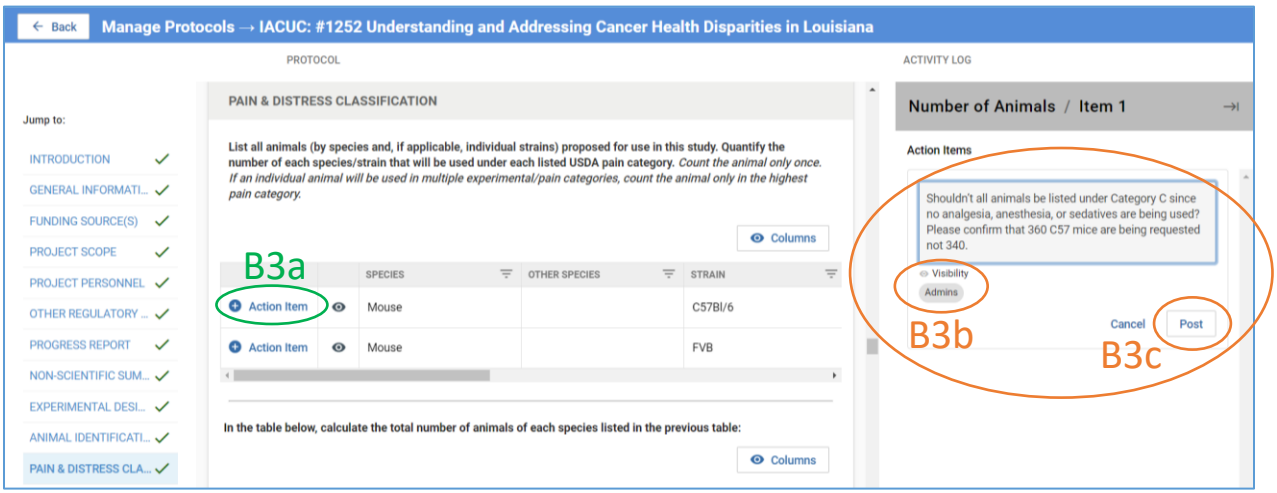

- 4. Your comments will be registered as indicated by **numbered orange circles** in the specific field and the relevant section of the protocol form.
	- a) You have the option to edit or delete the action item by clicking on the **ellipses**.

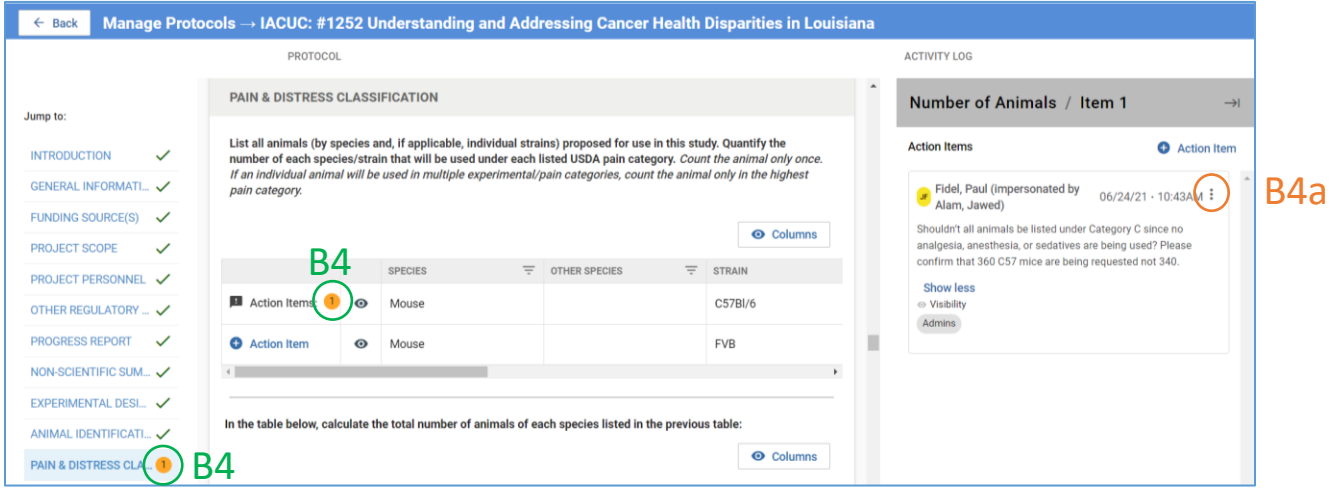

5. Continue adding comments/action items for additional fields. When completed click on the **right arrow** to hide the action items and return to the standard right side panel.

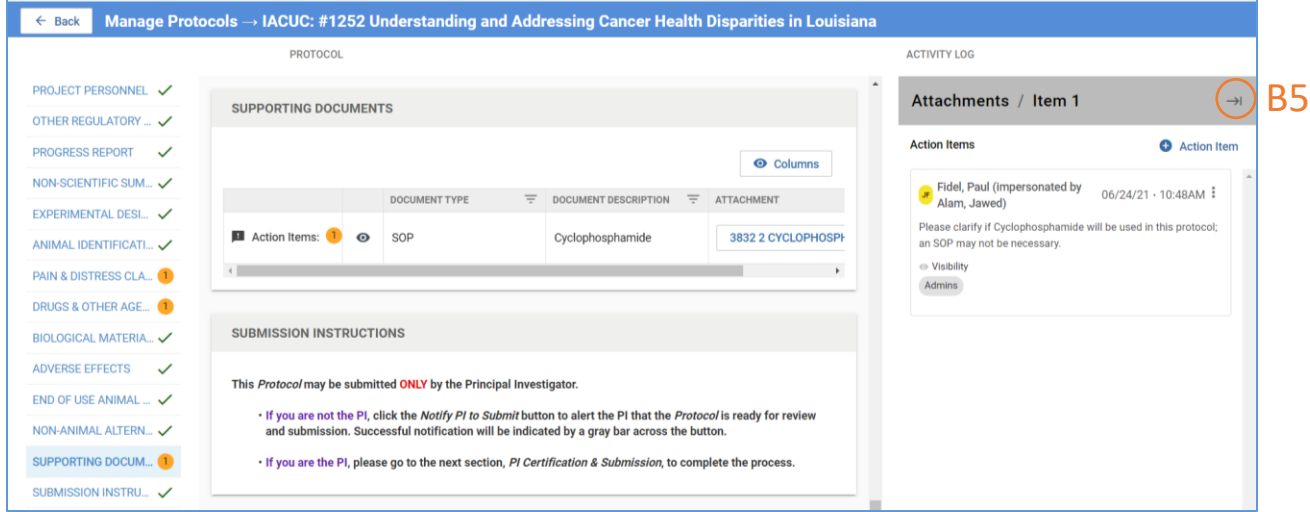

#### 6. You can **view a summary** of all your comments/action items

- a) By clicking the **Action Items Summary** tab.
- b) You can also leave **general comments** by clicking the **General Action Items** tab.

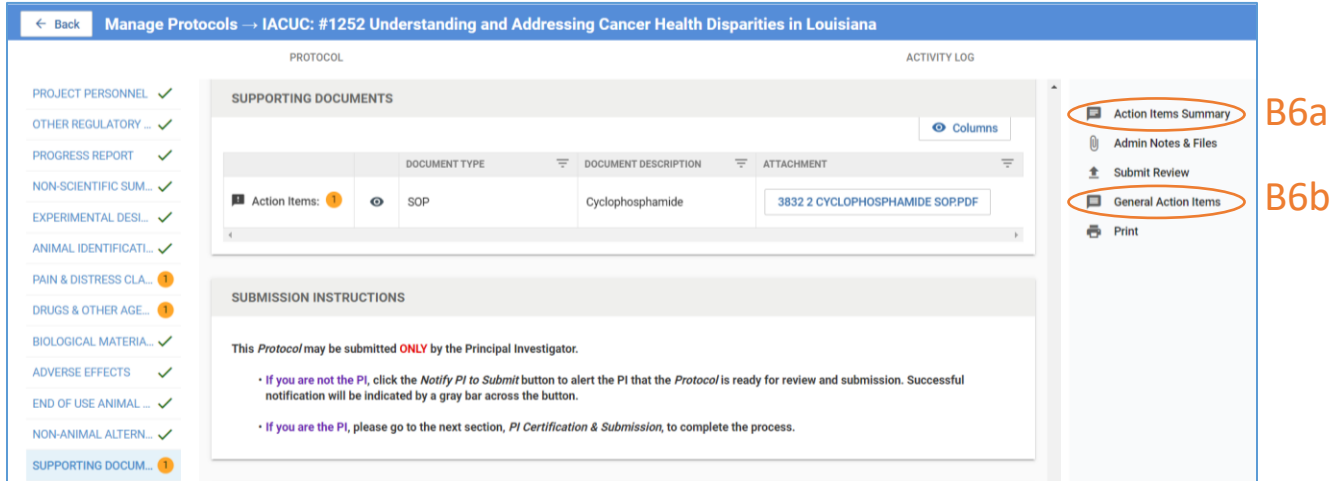

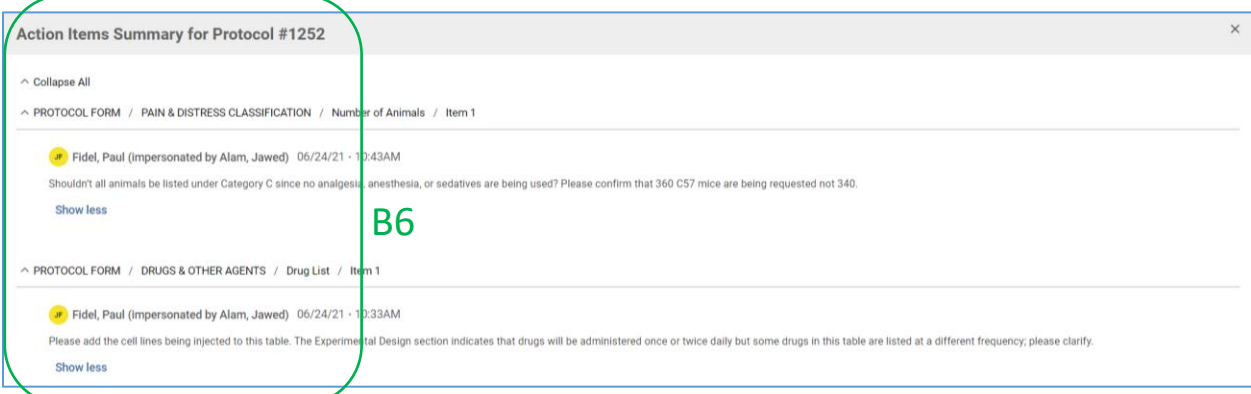

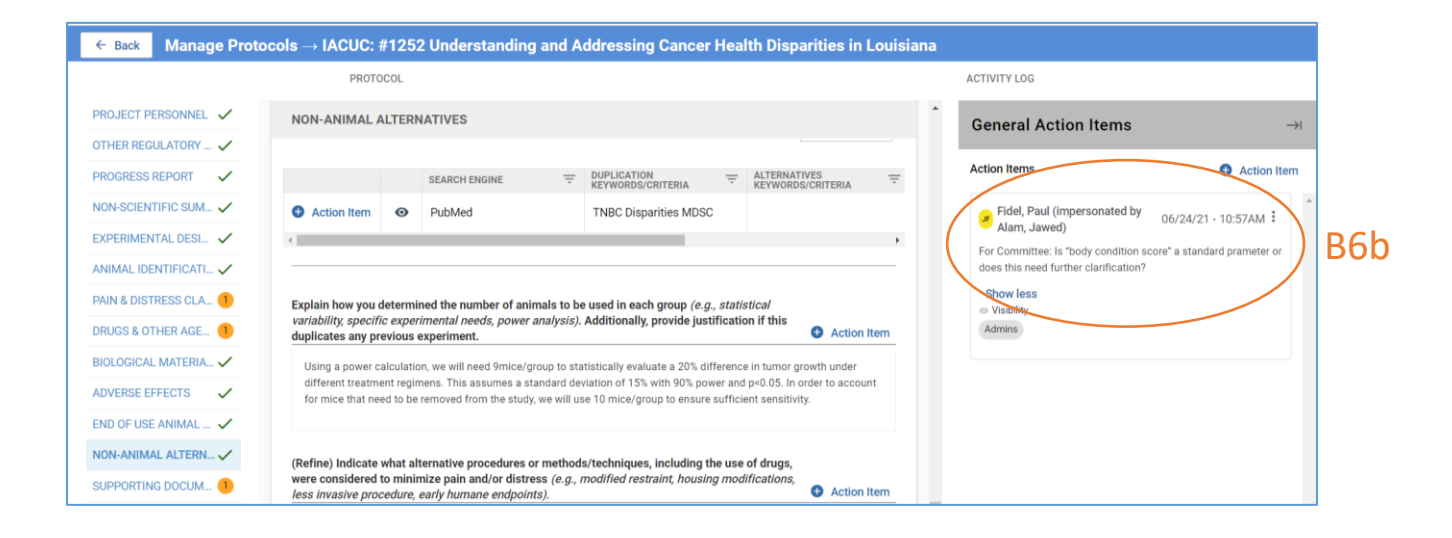

7. When the review is complete, click **Submit Review**. A pop-up window will display a summary of all your comments. Scroll down to view all comments. If no changes are necessary, click **Submit Review**  in the pop-up window.

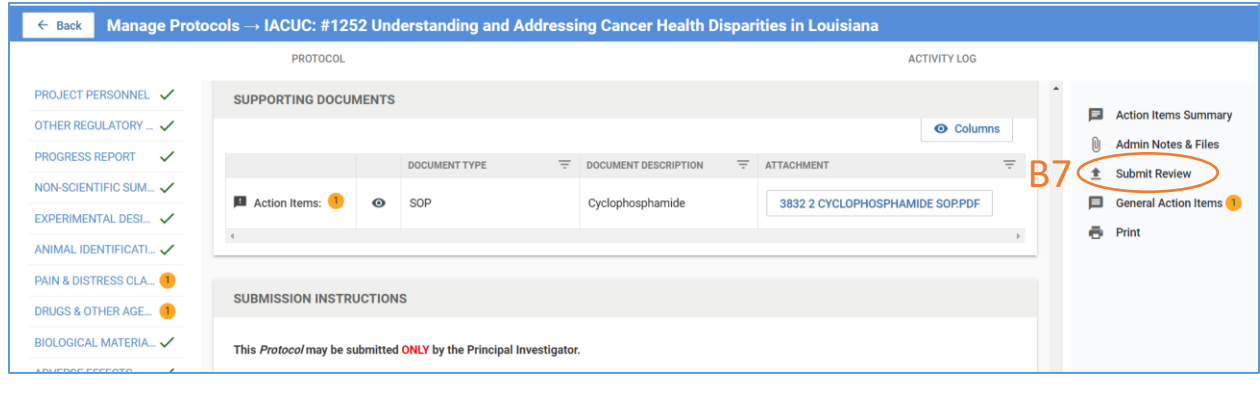

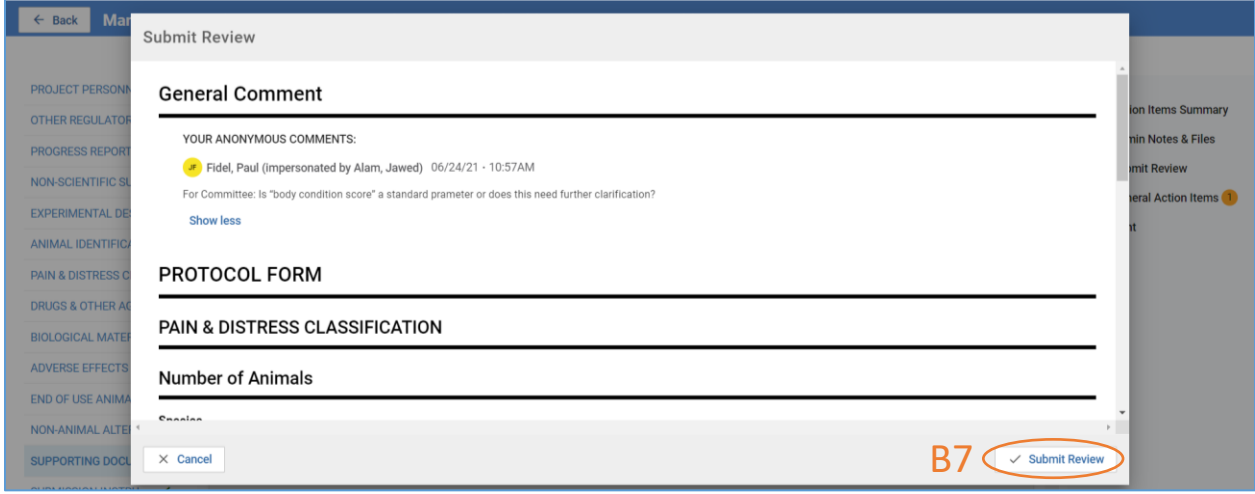

8. Once submitted, the **Submit Review** tab will disappear but, if desired, you can **print** the review for your records.

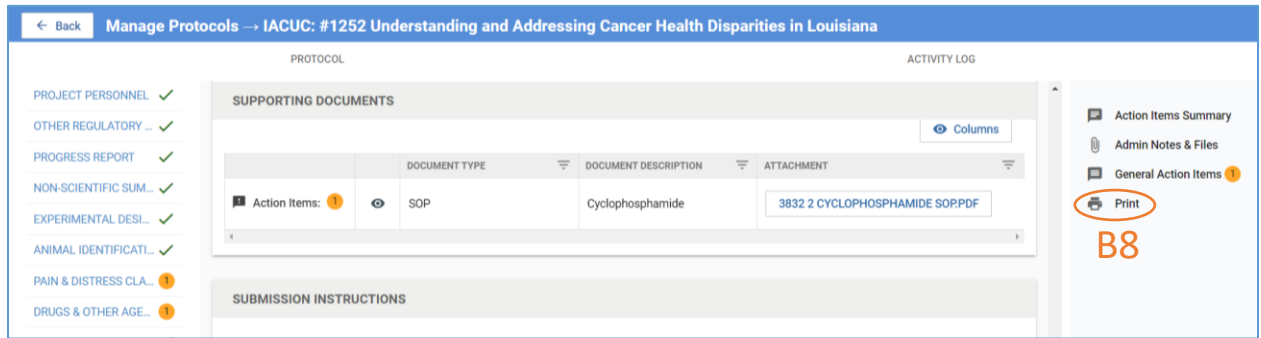

- 9. A notification of review completion will be sent to the IACUC Office.
- 10. In the IACUC Office, the Administrator, in preparation for the IACUC meeting, will review all Action Items and make them visible to all **Assigned Reviewers** and to members at the **Meeting**.

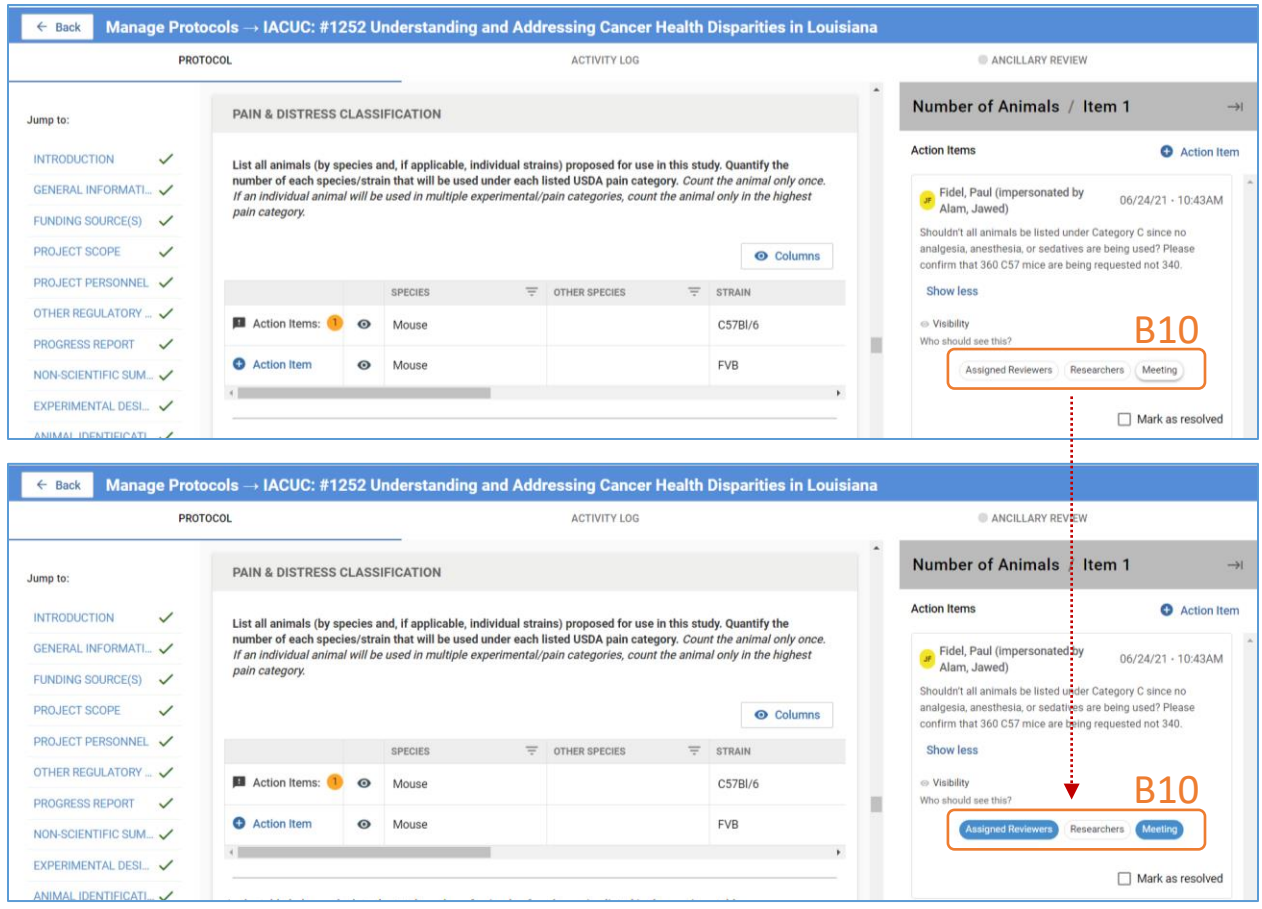

11. Based on decisions at the IACUC meeting, the IACUC Administrator may edit or delete action items and make some or all visible to the Researcher who then can appropriately revise the protocol for subsequent review.

#### <span id="page-9-0"></span>C. REVIEWING A RESUBMITTED PROTOCOL

*Once a revised protocol has been submitted (for instance, after a MRSA determination), the IACUC Administrator will assign the Primary and Vet Reviewers of the initial application as the reviewers of the revised application. No Secondary Reviewers will be assigned in this case. As a reviewer, you will receive an email notification of this assignment.*

- 1. Access the protocol directly using the link in the notification email or as described in [Section A.](#page-1-0)
	- a) There now will be another version (2 | New | Resubmitted) of the protocol. Please make sure to review the new version.
	- b) Click on the **Show Latest Changes** checkbox. All **new text** will be highlighted in green and deletions will be highlighted in red (example shown below).
	- c) If the IACUC Administrator has left you any **notes or instructions**, they will be found in the **Admin Notes & Files** tab.

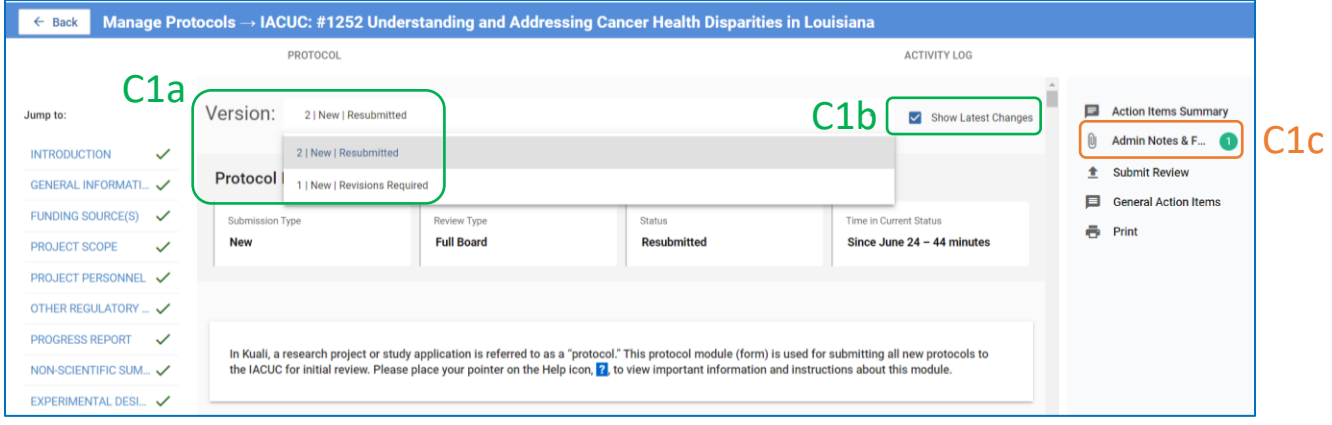

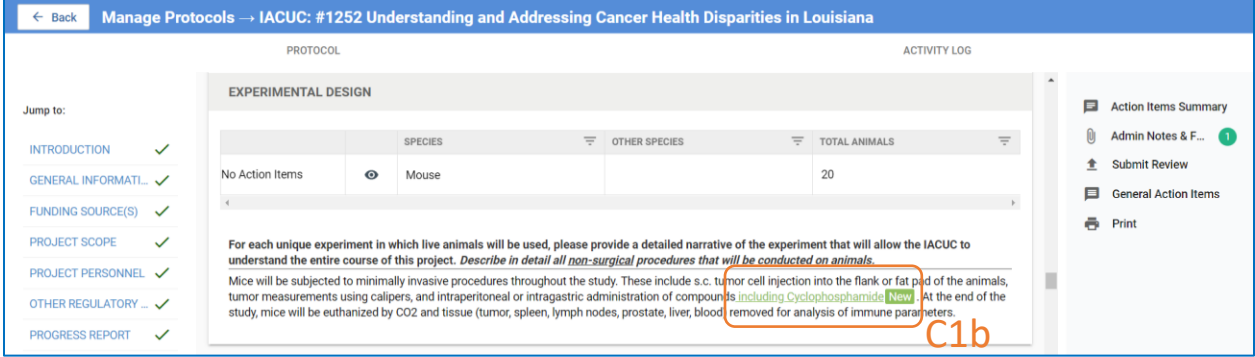

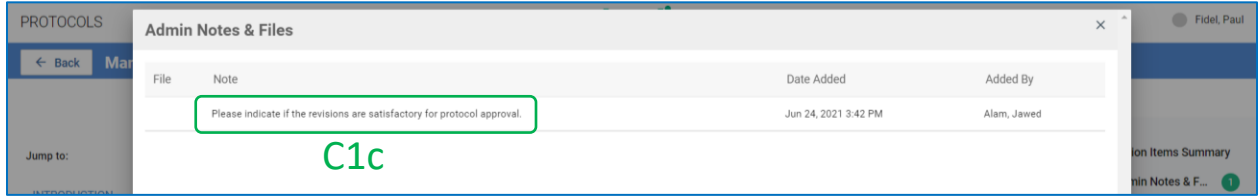

<span id="page-9-1"></span>2. Next:

- a. Click on each **action item** to…
- b. Review the **investigator's response**.
- c. To indicate if the response is acceptable or to request further clarification or modifications, click on **Action Item** and…
- d. **Type your comments**.
- e. Click **Post**.
- *f. The new action item is only visible to the IACUC Administrator. He/She will make it visible to the researcher as appropriate.*

<span id="page-10-0"></span>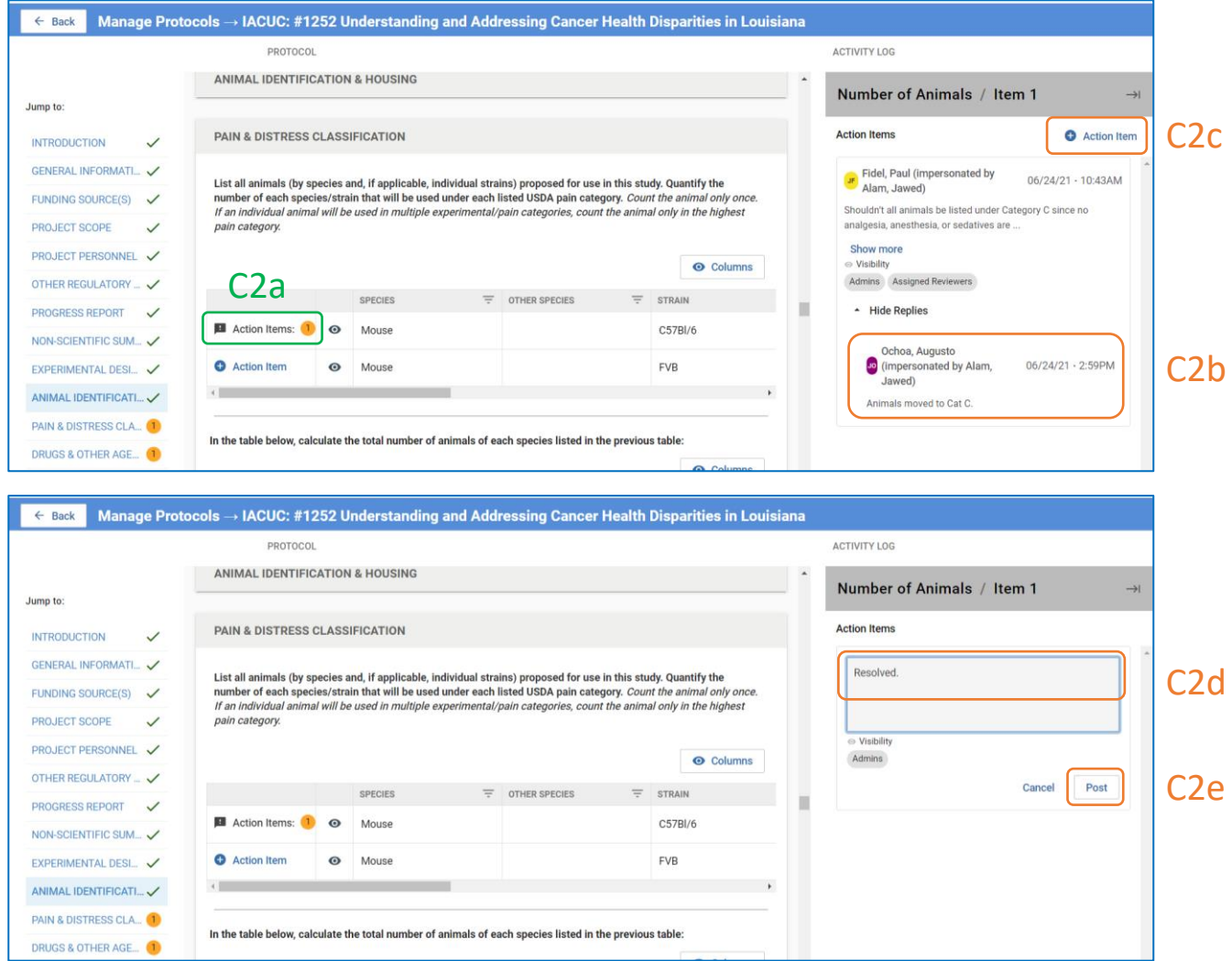

- 3. Instead of commenting on each individual Action Item response/revision by the researcher, **especially if all the revisions are acceptable**, you may simply…
	- a. Click on the **General Action Items** tab and...
	- b. Leave **a single note** for the IACUC Admin.

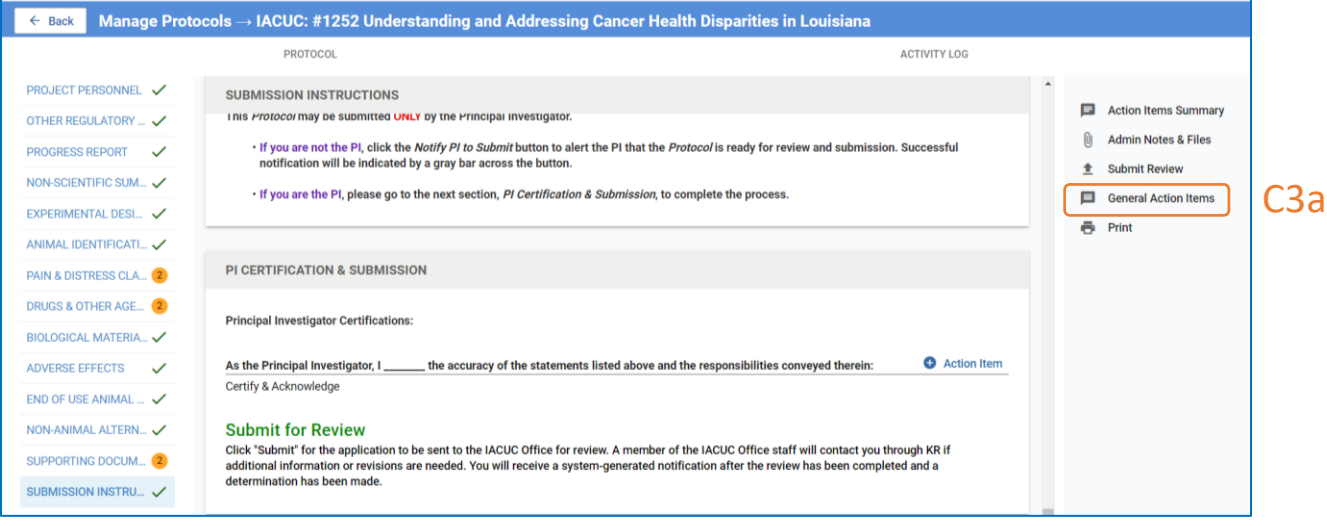

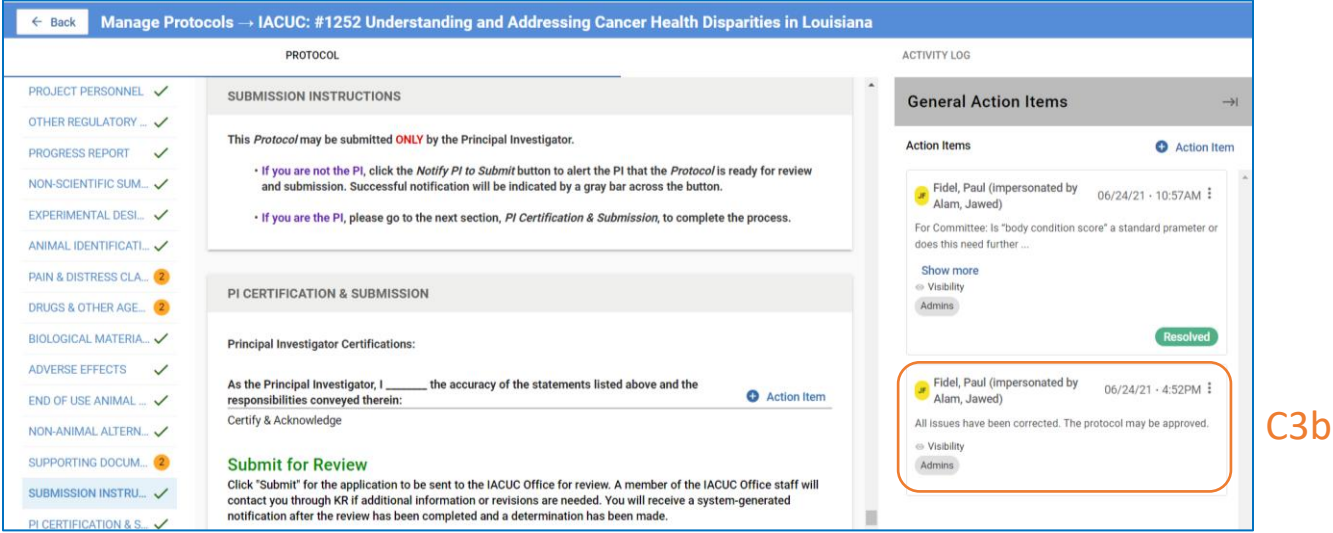

4. When finished, **submit the review** then click the **Submit Review** in the pop-up window.

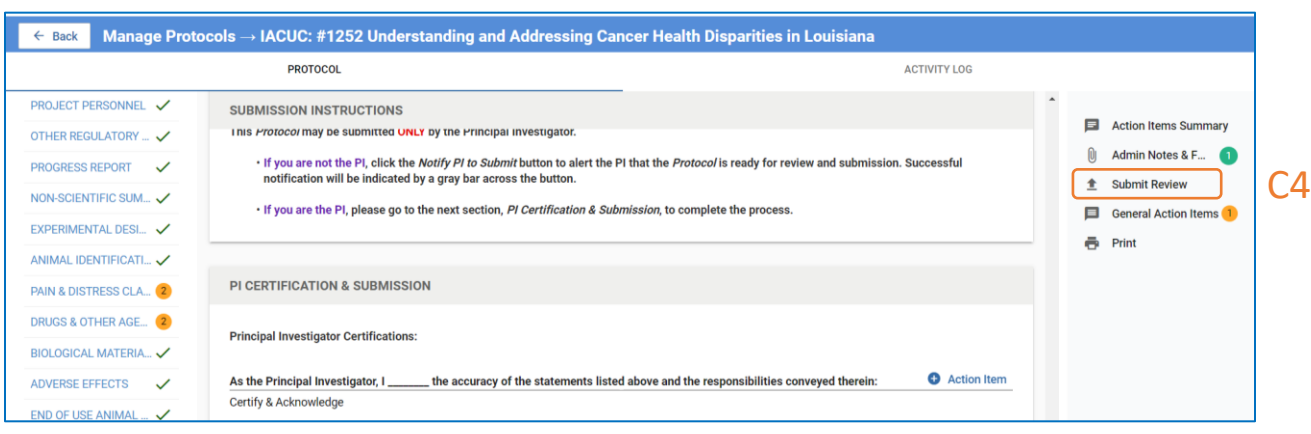

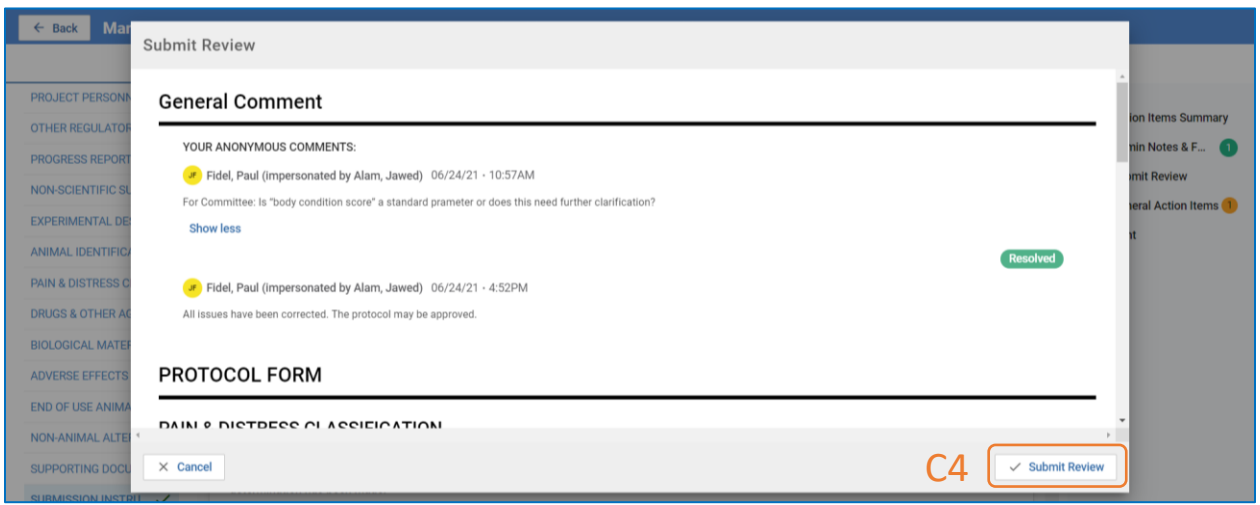

5. Once submitted, the **Submit Review** tab will no longer be available.

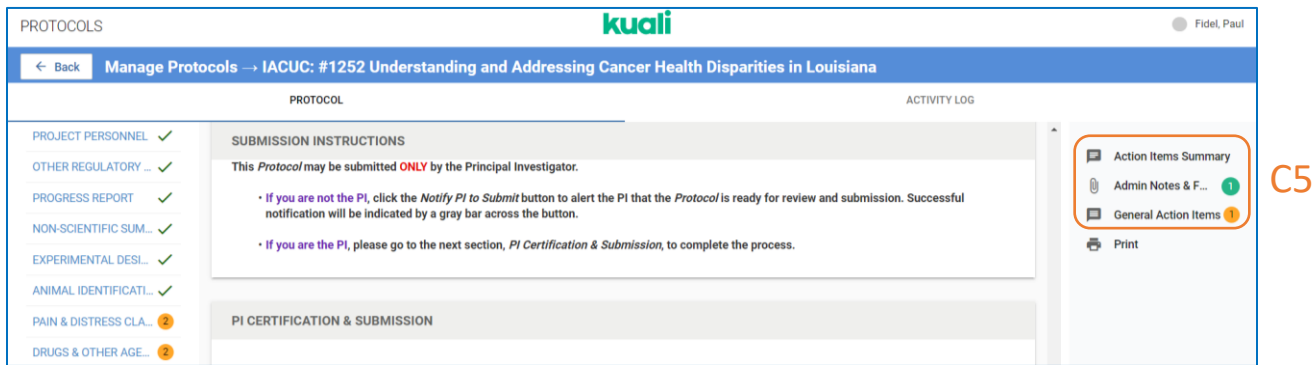

6. An email notification of review completion will be sent to the IACUC Office. **Please Note:** Additional cycles of resubmission and review may be necessary before a final determination is made.

#### <span id="page-13-0"></span>D. REVIEWING AMENDMENTS

*Investigators submit proposed modifications to an approved protocol in Kuali by a two-step process: first by completing a short Amendment Form indicating the type(s) of modification(s) requested and the rationale for each modification; and then by directly modifying (editing) relevant sections of the most recently approved version of the Protocol Form. Initially, all members of the IACUC will be assigned as Secondary Reviewers for an amendment (explanation provided below). As a reviewer, you will need to evaluate changes described in both the Amendment and Protocol Forms.*

- 1. After accessing the protocol as described i[n Section A,](#page-1-0) please note the following:
	- a. You have access to **multiple versions of the protocol**; make sure you are reviewing the appropriate version.
	- b. As with resubmitted protocols (Section C), check **Show Latest Changes** to view 'track changes' text.
	- c. Using the left side panel, you can jump to the **Amendment Form** or to different **sections of the Protocol Form**.

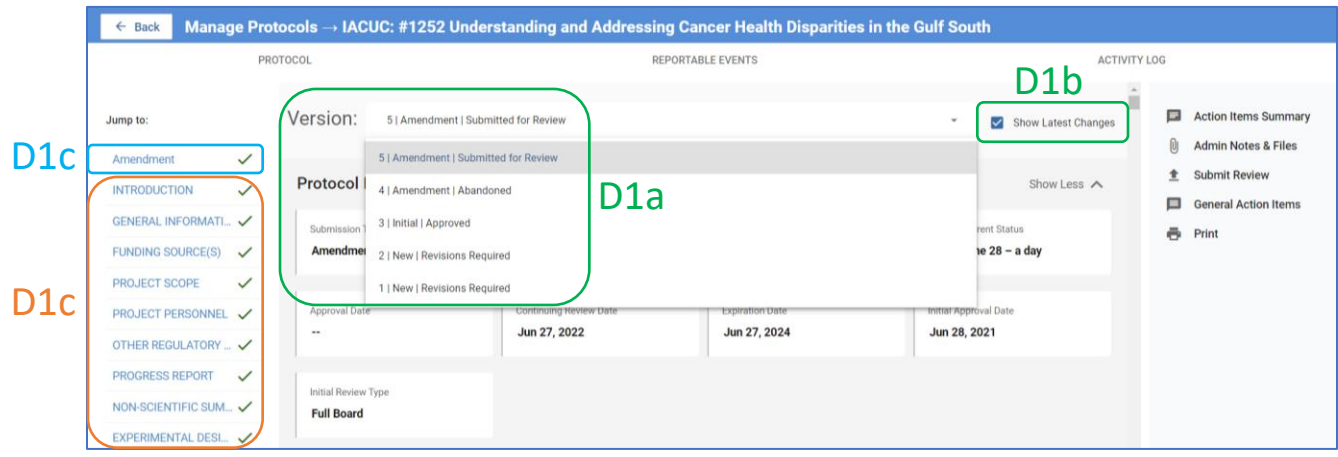

- 2. Initially, all members of the IACUC will be assigned as **Secondary Reviewers** for an amendment. **Within 48 hours**, please take one or more of the following actions:
	- a. Review information in the **Amendment Form** (and changes in the **Protocol Form**) and leave comments via field-specific **Action Items** as described in [Section C2.](#page-9-1) Then **Submit Review**.
	- b. Leave a **general comment** such as *"no FCR required"* or *"I recommend review by the full committee"* via the **General Action Items tab** as described in [Section C3.](#page-10-0) Then **Submit Review.**
	- c. Take no action.

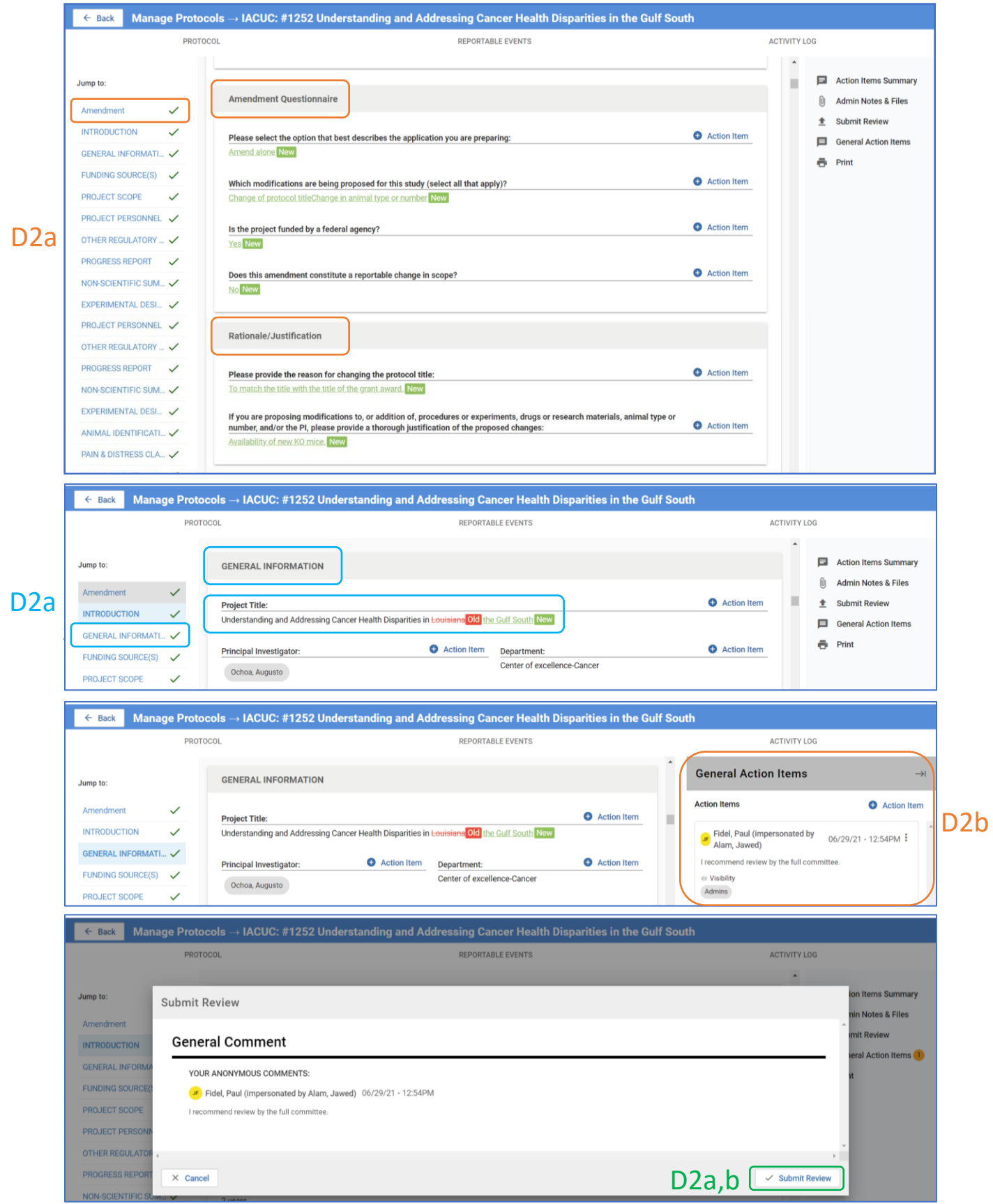

- 3. After 48 hours, the IACUC Admin will do one of the following:
	- a. Place the amendment application on the agenda for the next convened meeting (if FCR is recommended or determined); or
	- b. In consultation with the Chair, assign a member to serve as the **Designated Member Reviewer (DMR)** to fully review the amendment application (if FCR is not recommended or there is no response).
- 4. If DMR is selected, the assigned member will carry out a thorough review using procedures described in the previous sections.
- *5.* **PLEASE NOTE:** *All communications between the DMR and the PI or study team for additional information or clarification should be conducted and documented in Kuali using the Action Item – Researcher Response mechanism facilitated by the IACUC Admin as described in Sections B & C above.*

## <span id="page-16-0"></span>E. REVIEWING RENEWALS

*Continuing Review (Annual Renewal) applications will be reviewed, and status determined, by the IACUC Admin in consultation with the IACUC Chair.*

#### <span id="page-17-0"></span>F. REVIEWING RENEWAL & AMENDMENTS

*Investigators have the option to submit an amendment application concurrent with the continuing review application in Kulai. The Amendment and Renewal applications will be reviewed by the procedures described in Sections D and E, respectively. Annual renewal will not be granted until the amendment has been approved. If an amendment cannot be approved, the IACUC Admin will notify the PI to submit a Renewal application ONLY.*

#### <span id="page-18-0"></span>G.REVIEWING REPORTABLE EVENTS

*Once a reportable event has been submitted, the IACUC Administrator, in consultation with the Chair, will assign reviewers as described for Initial Submission (Section B). You will receive an email notification of this assignment.*

- 1. You can access the reportable event in one of two ways:
	- a. Click on the protocol link in the reviewer assignment email.
		- i. On the protocol page, click **Reportable Events.**

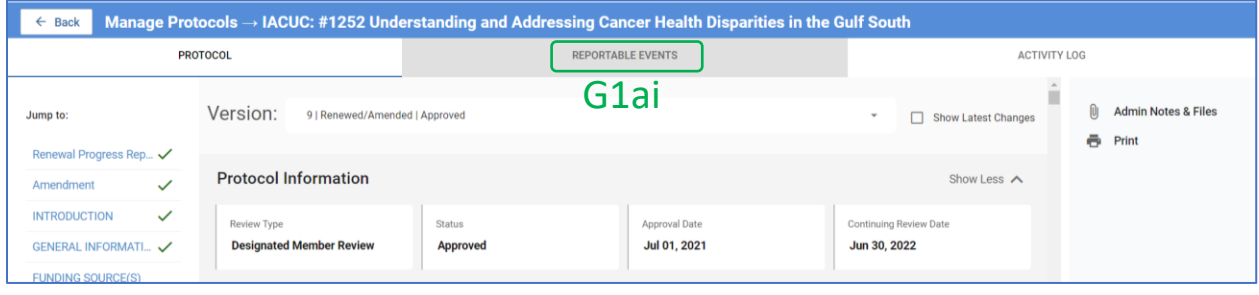

ii. On the next page, click on the **event**.

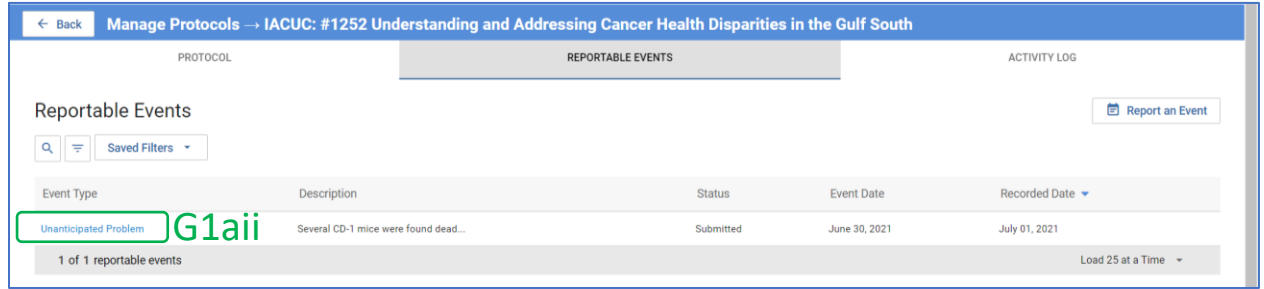

- b. Log into Kuali as described in **Section A**.
	- i. Click on the **Protocols button**.

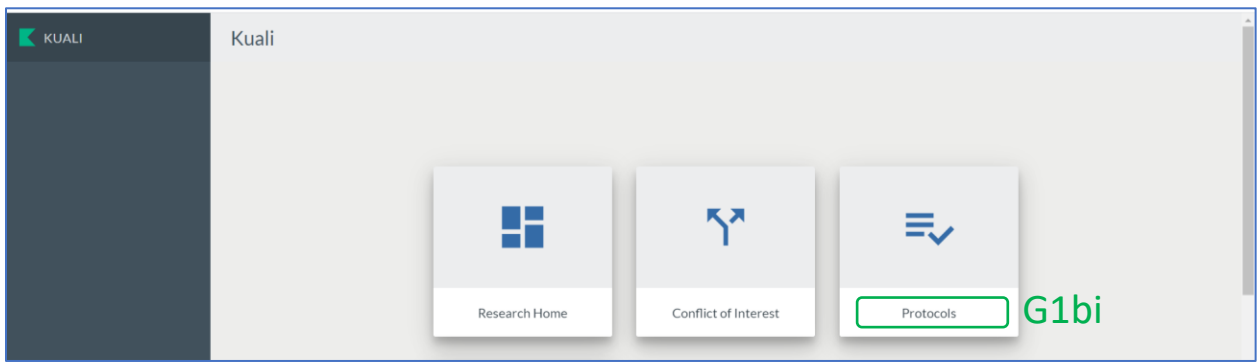

ii. Click **Events Assigned to Me**.

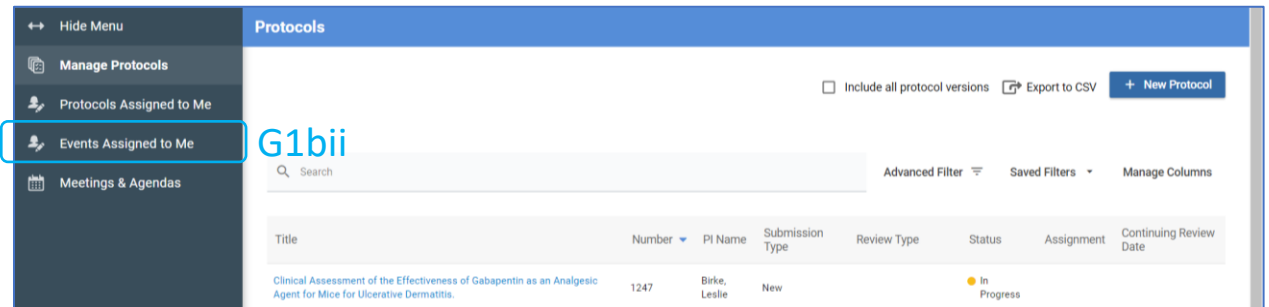

#### iii. Click the **event**.

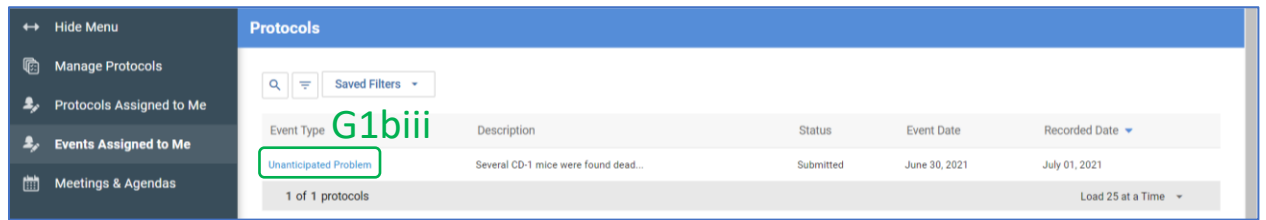

#### 2. The **Reportable Events Form** will display.

- a. Review the **information provided by the researcher**.
- b. If necessary, you may **view the protocol**.
- c. Click **Submit Review**.

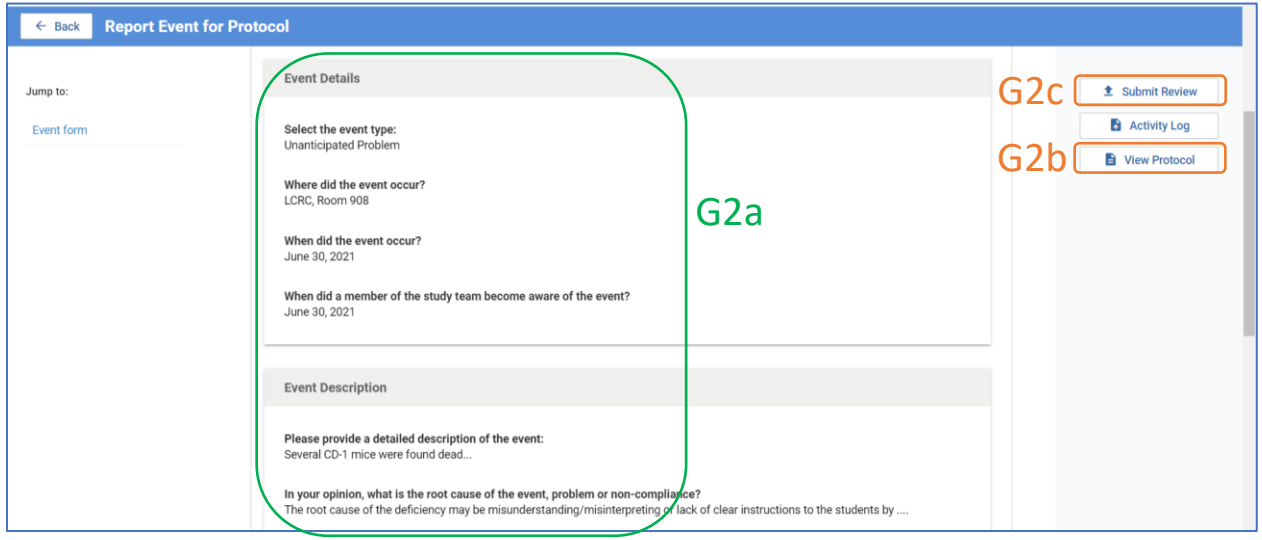

- 3. **NOTE:** Unlike for review of the protocol itself, review of reportable events does not provide the option for entering individual action items.
	- a. Enter all your comments, including any additional information you may require from the researcher, in the **Submit Review** text box. Click **Submit**.

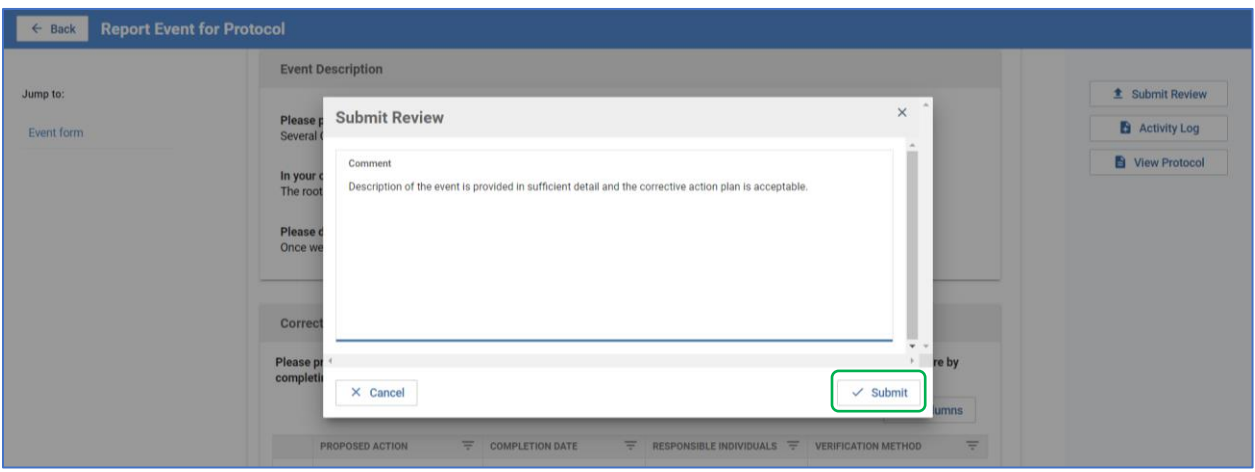

4. Once the review is submitted, the IACUC Admin will facilitate any requested revisions from the researcher and also place the event on the agenda of the next IACUC meeting.

# <span id="page-21-0"></span>H.REVIEWING CLOSURES

*Closure Requests will be reviewed and approved, if appropriate, by the IACUC Admin in consultation with the IACUC Chair and DOAC.*